# **Studuino pour iOS**

# **Guide d'installation**

**Publié le 20/06/2020**

# **Version**

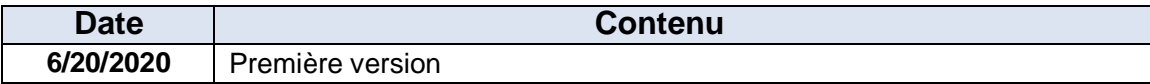

## Index

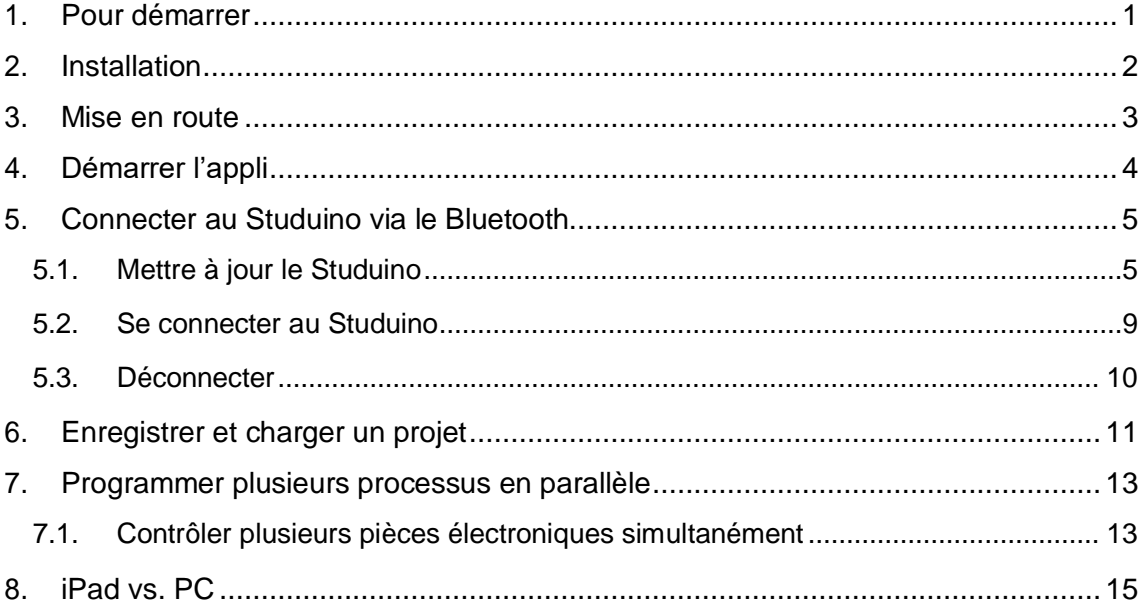

#### <span id="page-3-0"></span>**1. Pour démarrer**

Ce manuel d'instructions explique comment utiliser l'application Studuino (l'environnement de programmation par blocs) sur votre iPad. Pour savoir programmer avec Studuino, veuillez consulter les manuels [Découvrir Scratch](https://speechi-support.s3.amazonaws.com/Robotique/manuels-studuino/Decouvrir_Scratch.pdf) et [Programmer avec](https://speechi-support.s3.amazonaws.com/Robotique/manuels-studuino/Apprendre_programmer_avec_scratch.pdf)  [Scratch](https://speechi-support.s3.amazonaws.com/Robotique/manuels-studuino/Apprendre_programmer_avec_scratch.pdf) sur PC.

Ce manuel vous explique les différences que présente l'application Studuino en termes de fonctionnalités et de méthodes de contrôle avec la version PC.

Les informations contenues dans ce manuel peuvent être modifiées à tout moment.

# <span id="page-4-0"></span>**2. Installation**

Dans l'App Store, recherchez Studuino et installez-le.

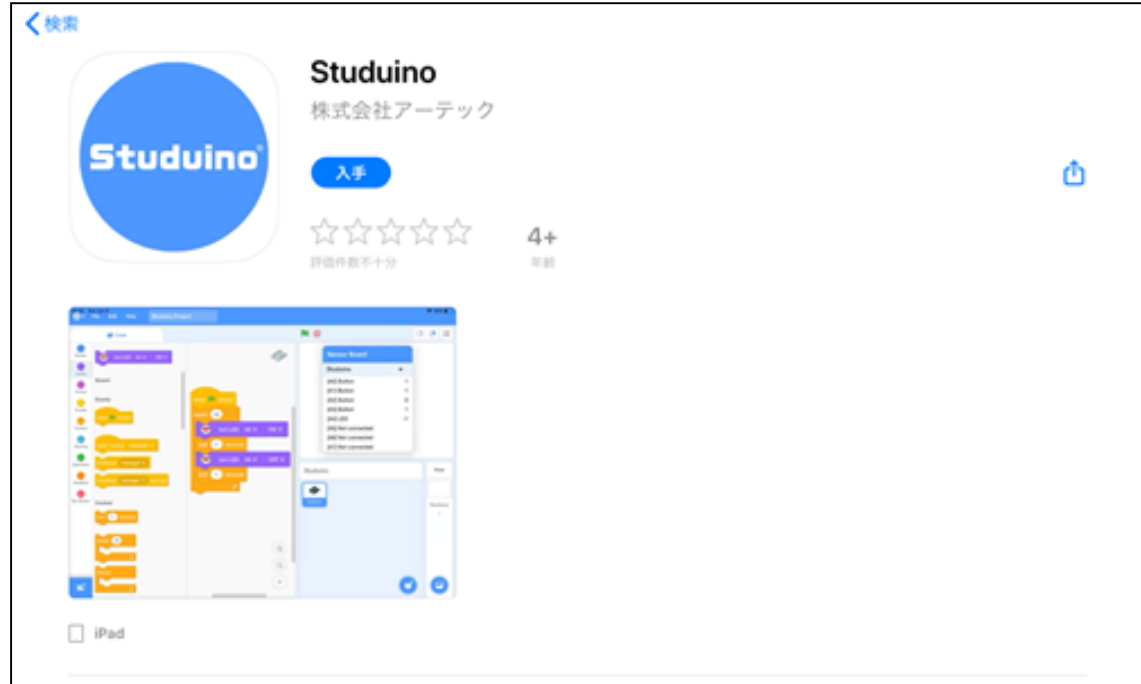

Dès que l'application est installée, vous verrez l'icône ci-dessous s'afficher sur votre iPad.

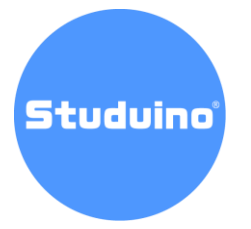

#### <span id="page-5-0"></span>**3. Mise en route**

Pour utiliser votre carte programmable Studuino avec l'application, vous devrez connecter un **module Bluetooth** (disponible en pièce détachée sur [notre site web\)](https://www.ecolerobots.com/kits/pieces-detachees-robot/). Le module Bluetooth fonctionne avec les connecteurs suivants :

Module Bluetooth 4.0 pour robots (reference du produit : 151094)

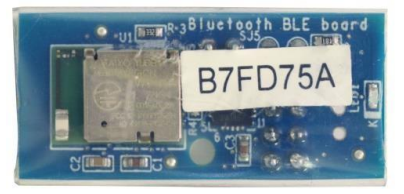

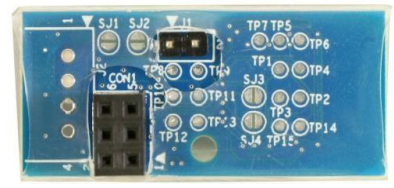

Face avant Face arrière

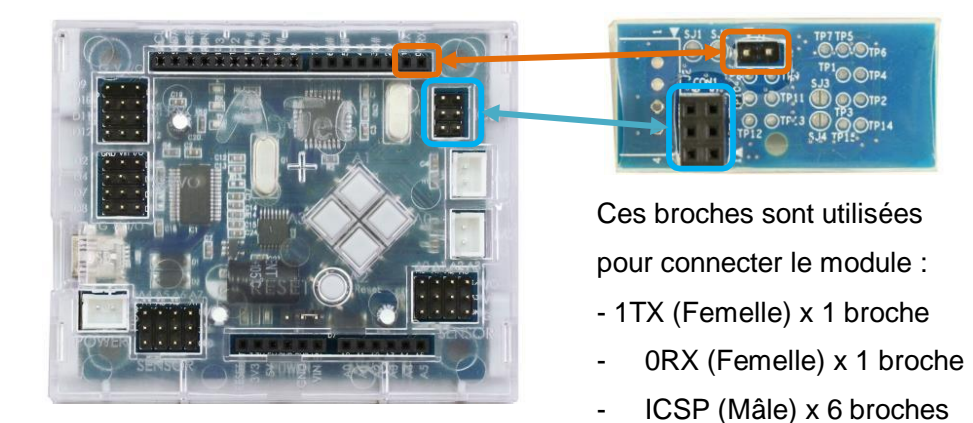

Quand le module est connecté...

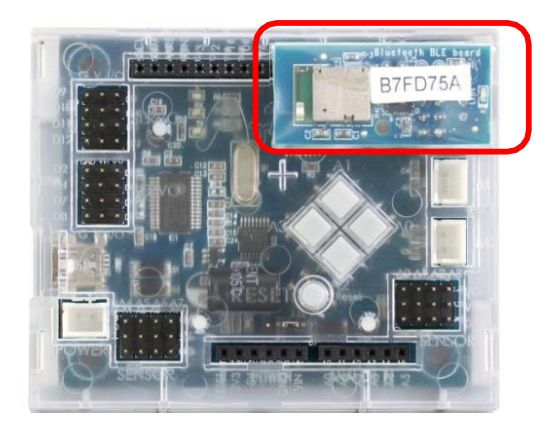

# <span id="page-6-0"></span>**4. Démarrer l'application**

Cliquez sur l'application. Vous verrez la fenêtre ci-dessous s'ouvrir. Puis, cliquez sur le bouton "**Character Mode**".

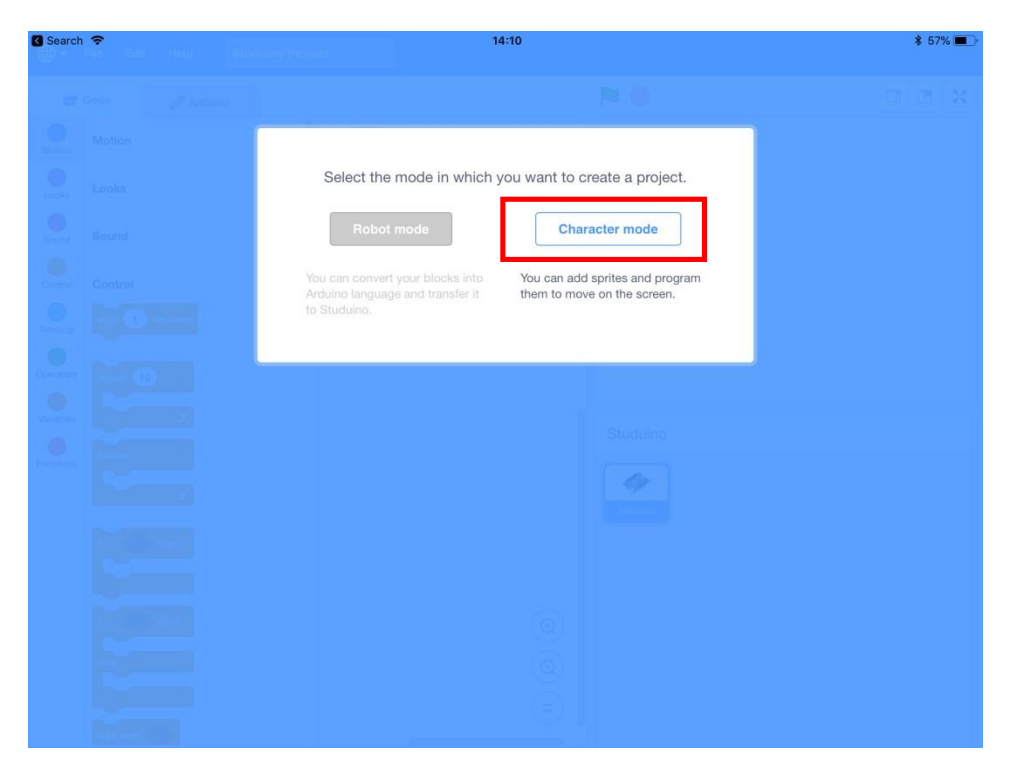

L'écran ci-dessous apparaît dès que l'appli a démarré et est prête à être utilisée.

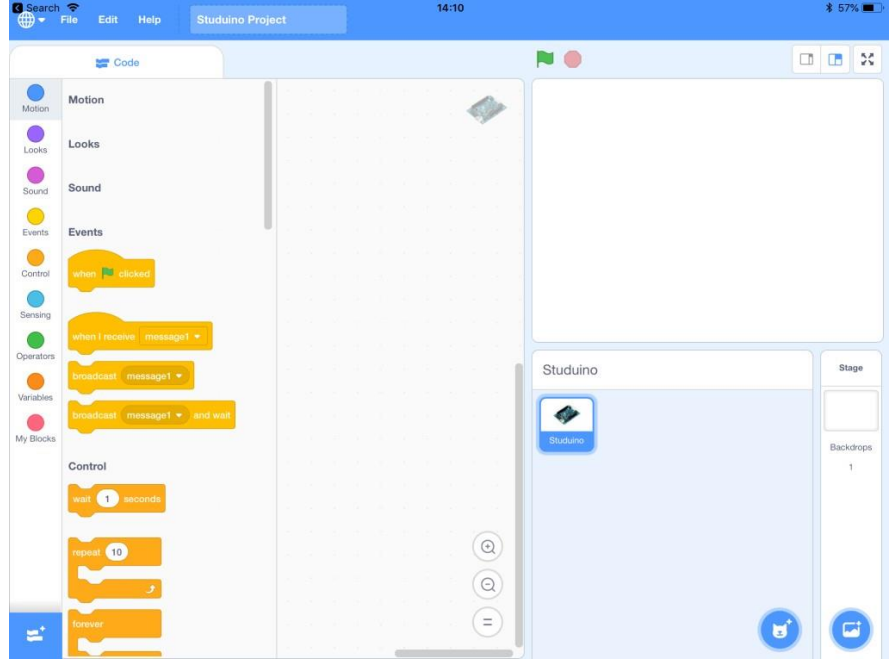

#### <span id="page-7-0"></span>**5. Connecter le Studuino via le Bluetooth**

Cette appli utilise le Bluetooth pour contrôler votre Studuino. Votre iPad doit être connecté à votre carte programmable Studuino via le Bluetooth pour exécuter les programmes que vous créez. Suivez les étapes suivantes pour établir une connexion Bluetooth entre l'appli et votre carte Studuino.

★ Contrairement à la version PC du logiciel, cette application ne propose pas de fonctionnalité pour transférer le programme.

#### <span id="page-7-1"></span>**5.1. Mettre à jour le Studuino**

Cela transfère le programme qui communique avec l'application sur la carte Studuino.

① Branchez la batterie sur votre Studuino et allumez-la.

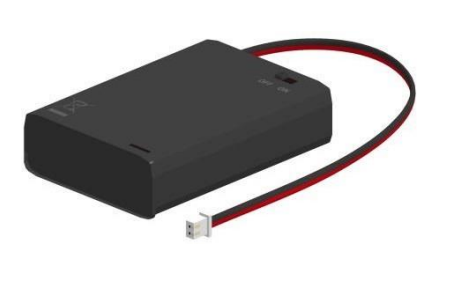

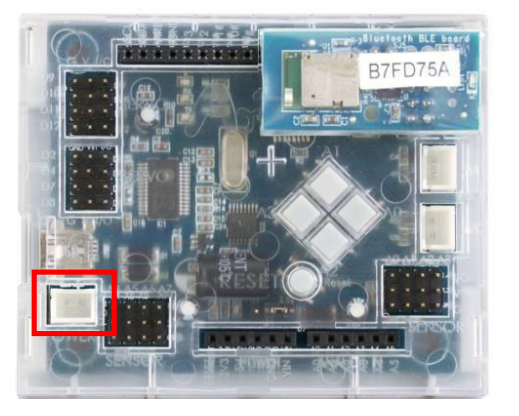

② Dans le menu, cliquez sur **Help (Aide)**, puis sur **Software Version (Version du logiciel)**. Votre iPad commencera par rechercher les unités Studuino disponibles.

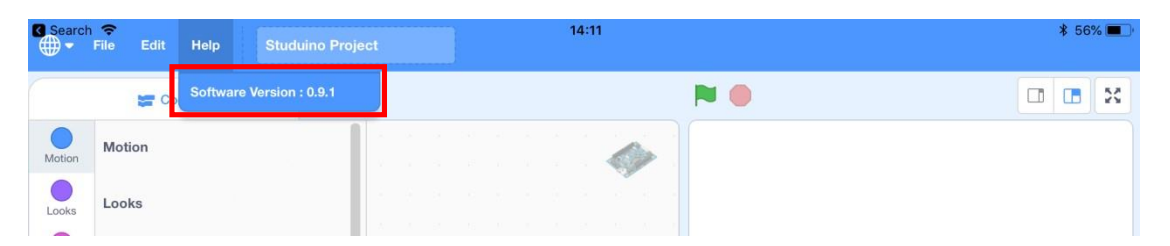

★ Si jamais vous avez éteint le Bluetooth de votre iPad, rallumez-le avant de lancer la recherche.

③ Les noms des unités disponibles s'afficheront (★). Si plusieurs unités sont trouvées, ells apparaîtront sous forme de liste. Cliquez sur le bouton **Connect (Connecter)** à côté du nom de l'unité Studuino à laquelle vous souhaitez vous connecter.

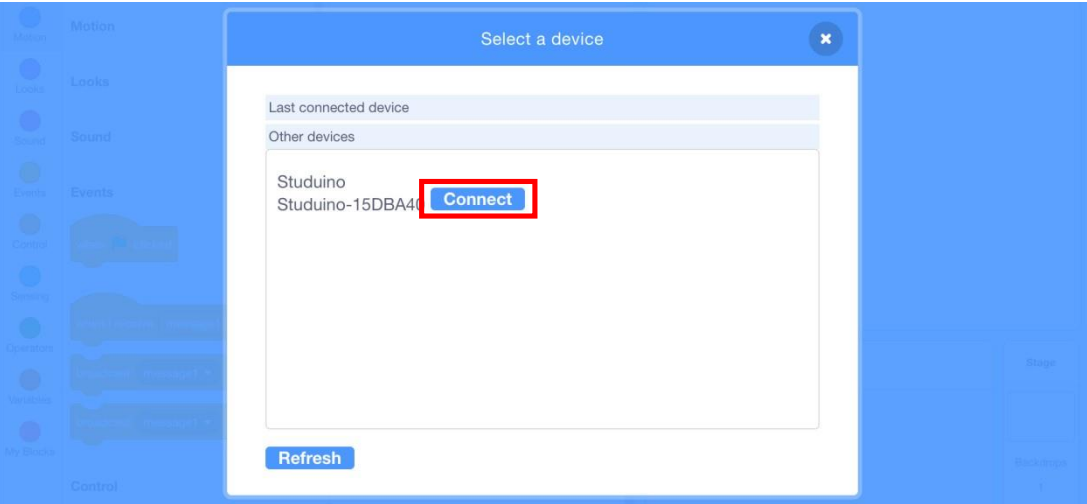

(★) Voici le nom du module Bluetooth :

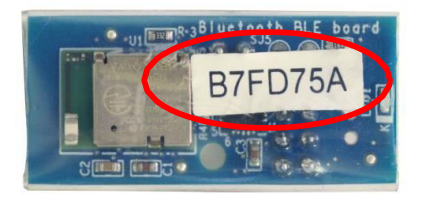

Nom d'usine par défaut Studuino-B7FD75A

Le nom d'usine par défaut de toutes les unités commence par **Studuino-** suivi par sept caractères alphanumériques.

Ces noms sont uniques pour chaque module Bluetooth. Quand on change de module, un nom différent s'affichera, même si vous utilisez la même carte Studuino !

④ Vous verrez le message ci-dessous lorsque l'appli se connecte au Studuino.

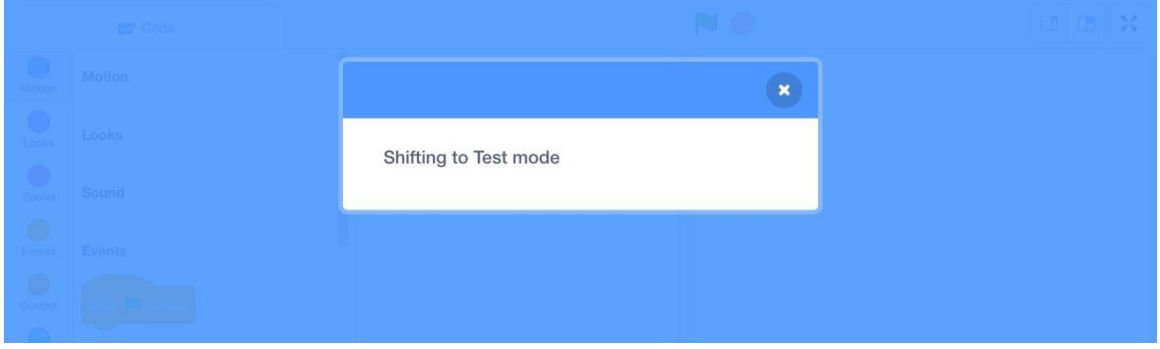

⑤ Le message suivant apparaîtra une fois la connexion faite. Appuyez sur le bouton Reset de votre carte Studuino dans les 10 secondes.

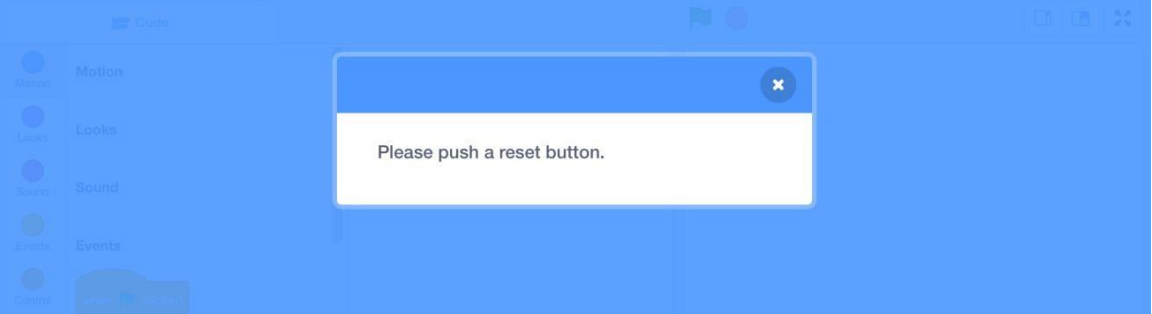

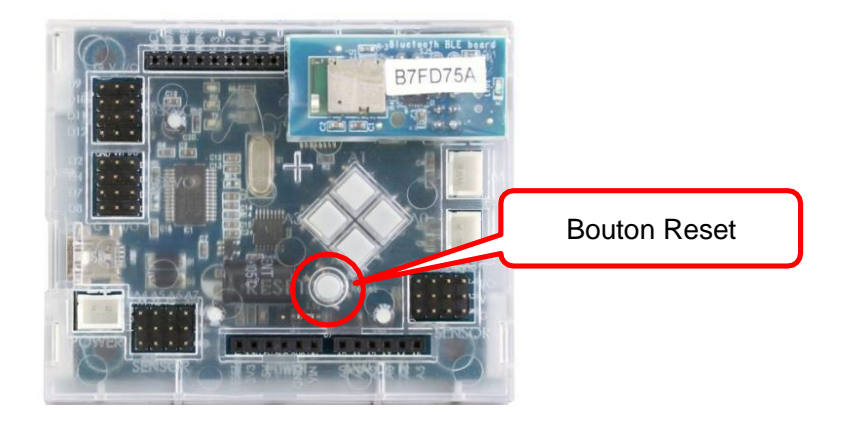

Le message changera lorsque le programme est transferré dans ton Studuino. La LED orange sur le Studuino clignotera quand le programme se transfère. Dès que le message disparaît, ton Studuino a été mis à jour (la mise à jour dure environ 30 secondes).

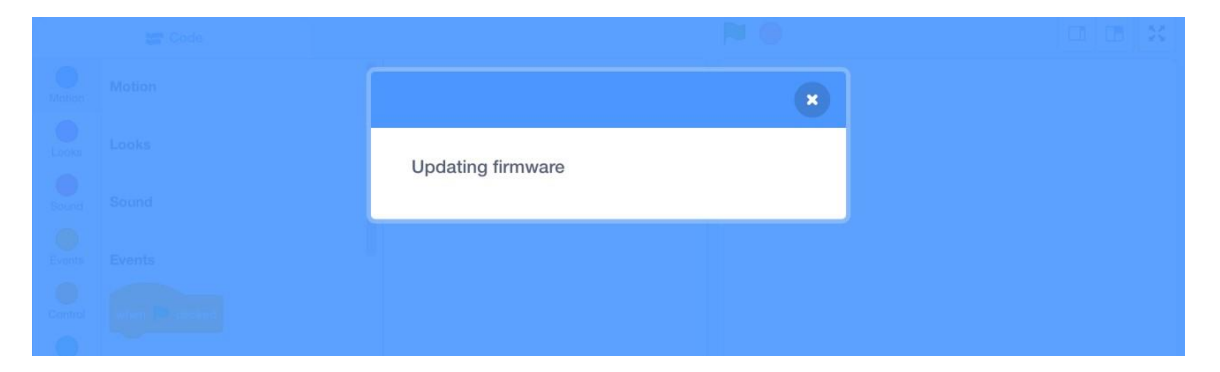

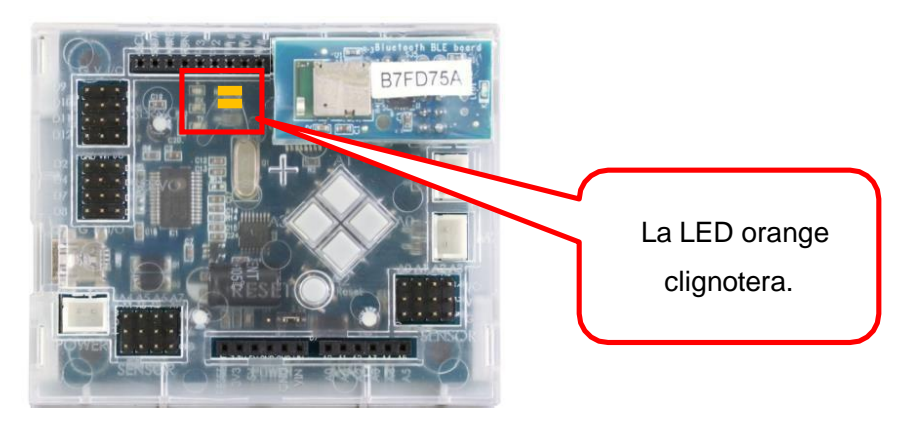

La mise à jour échouera si vous n'appuyez pas sur le bouton Reset : le Bluetooth se déconnectera et le message suivant apparaîtra. Rendez-vous à l'étape ② si cela arrive.

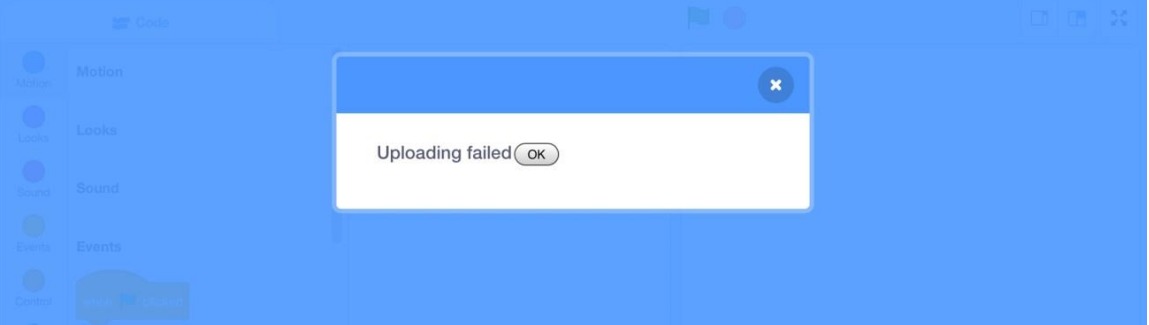

Si vous voyez le message **"Updating firmware" (Firmware en cours de mise à jour)**, mais la LED orange du Studuino échoue à clignoter, cela signifie que la mise à jour n'a pas réussi à démarrer. Eteignez la batterie pour annuler la mise à jour et recommencer à l'étape ①.

#### <span id="page-11-0"></span>**5.2. Se connecter au Studuino**

- ① Vérifiez que la batterie est bien branchée au Studuino, puis allumez-la.
- ② Cliquez sur le menu **Run (Exécuter)** et sur **Connect (Connecter)**. Votre iPad commencera par rechercher les unites Studuino disponibles.

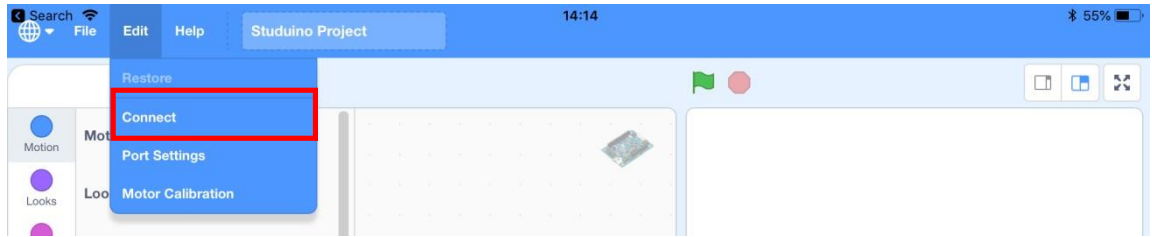

③ Les noms des unités disponibles s'affichent. Si plusieurs unités ont été trouvées, elles s'afficheront sous la forme d'une liste. Cliquez sur le bouton **Connect (Connecter)** à côté du nom de l'unité Studuino à laquelle vous souhaitez vous connecter.

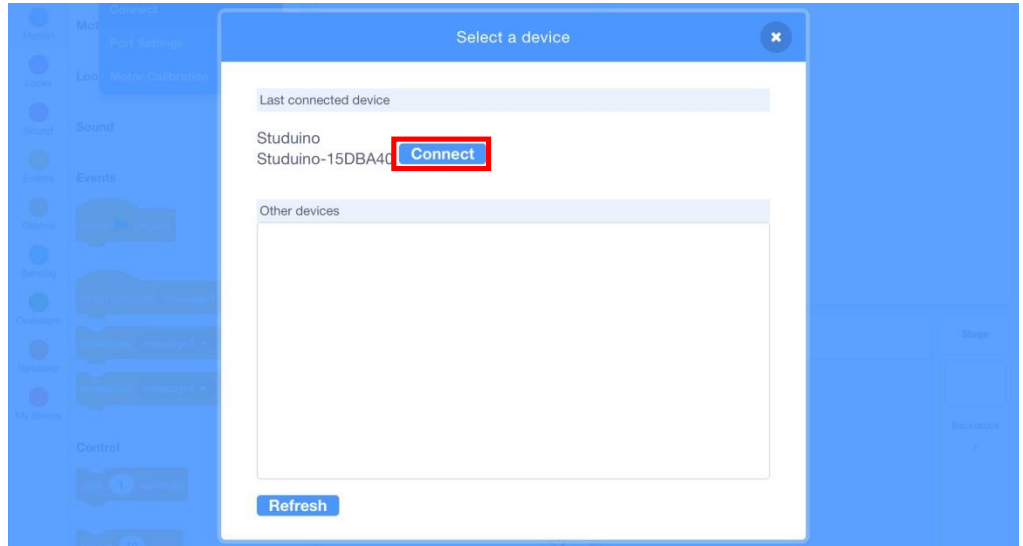

④ Vous verrez le message ci-dessous quand le logiciel se connecte au Studuino.

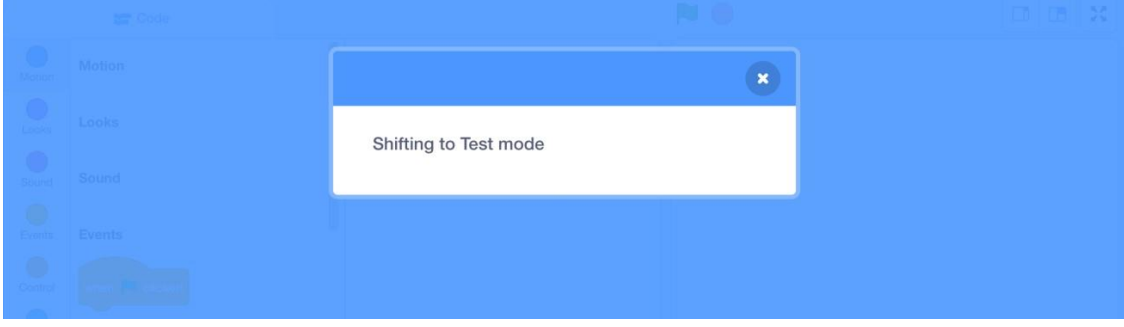

⑤ Le Studuino est connecté dès que le tableau des capteurs (Sensor Board) apparaît à la droite de l'écran.

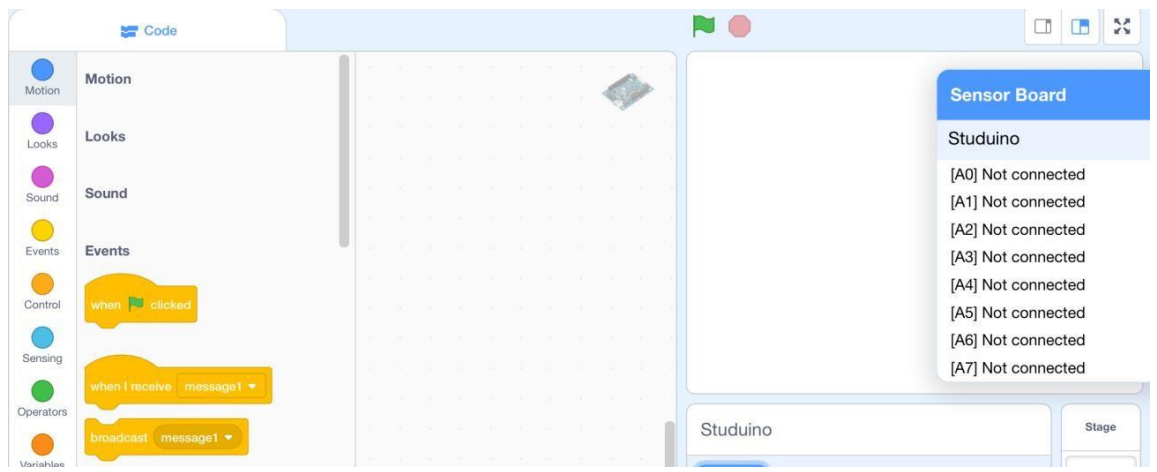

## <span id="page-12-0"></span>**5.3. Se déconnecter**

Si vous voulez fermer la connexion Bluetooth, cliquez sur **Run (Exécuter)** et sur **Disconnect (Déconnecter)**.

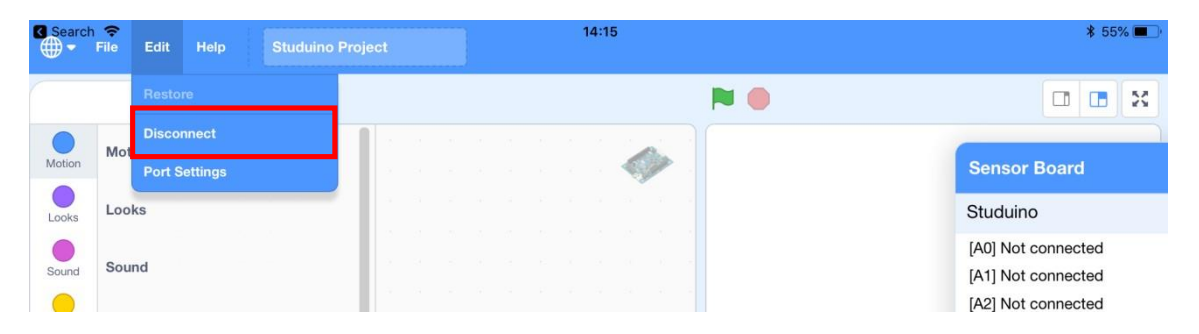

#### <span id="page-13-0"></span>**6. Enregistrer et charger un projet**

Vous pouvez également enregistrer tous les projets que vous avez créés sur votre iPad pour les charger plus tard.

① Si vous voulez enregistrer un projet, cliquez sur le menu **File (Fichier)** et sur **Save to your computer (enregistrer sur votre ordinateur)**.

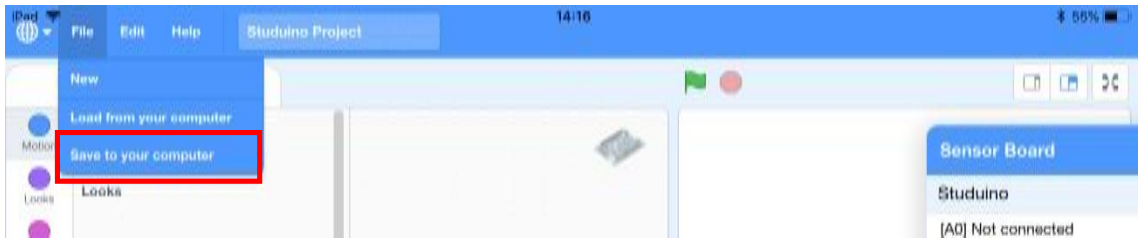

② Une boîte de dialogue **Save project (Enregistrer un projet)** apparaît. Tapez le nom du projet dans la boîte de dialogue et cliquez sur **OK** pour enregistrer le projet.

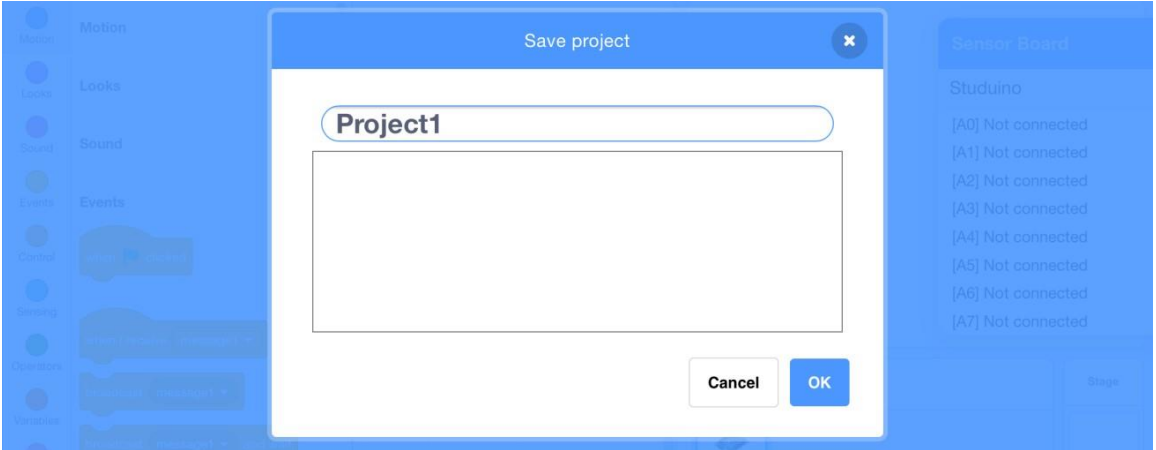

③ Si vous voulez enregistrer un projet, cliquez sur le menu **File (Fichier)** et sur **Load from your computer (Charger depuis votre ordinateur).**

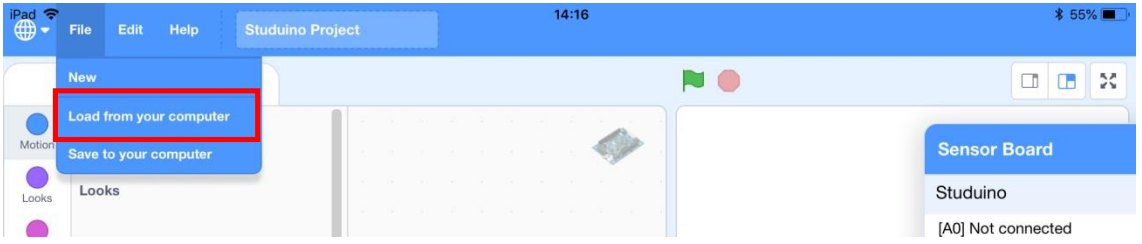

④ Vous verrez une boîte de dialogue **Load project (Charger un projet)** s'ouvrir qui montre une liste de fichiers des projets que vous avez enregistrés. Sélectionnez un projet et cliquez sur **OK** pour le charger.

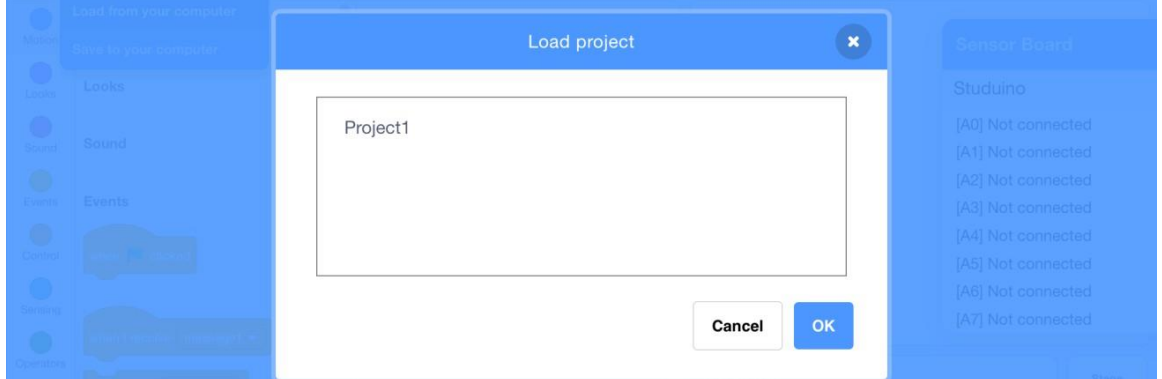

Vous pouvez aussi utiliser l'appli **Files** pour éditer un projet enregistré.

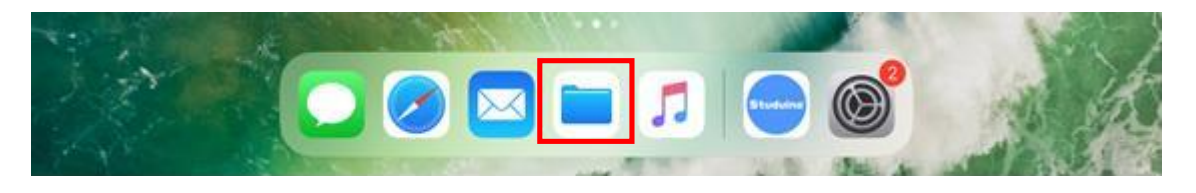

Ouvrez d'abord l'appli Files, puis cliquez sur **On My iPad**. Vous pourrez trouver les fichiers des projets sauvegardés dans le dossier **Studuino**.

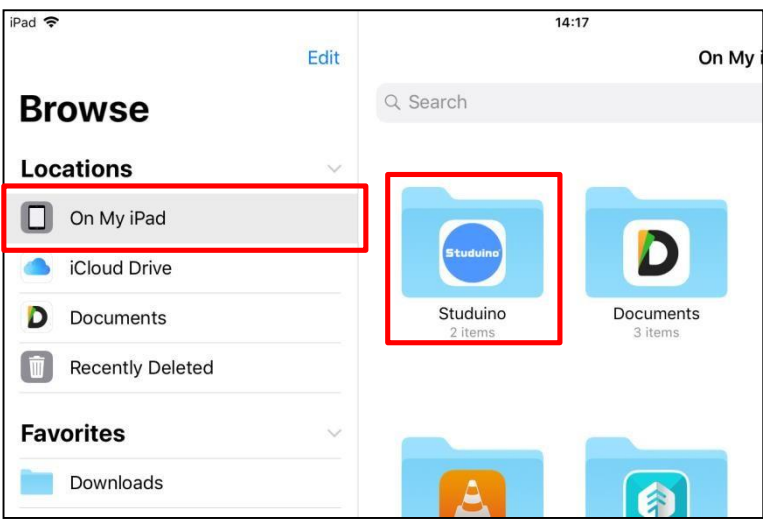

#### <span id="page-15-0"></span>**7. Programmer plusieurs processus en parallèle**

Cette appli vous permet d'exécuter plusieurs processus en même temps. Connu sous le nom de **parallélisme**, ce processus vous permet de simplifier vos programmes et de les rendre plus faciles à comprendre.

#### <span id="page-15-1"></span>**7.1. Contrôler plusieurs pièces électroniques simultanément**

Prenons un exemple qui montre comment controller plusieurs pieces électroniques simultanément. Le programme ci-dessous, par exemple, fait clignoter la LED 10 fois pendant 0.5 secondes à chaque clignotement. Trois seconds après que la LED commence à clignoter, le buzzer joue pendant 4 secondes, puis s'arrête. Sans le processus de parallélisme, le programme ressemblerait à celui présenté ci-dessous :

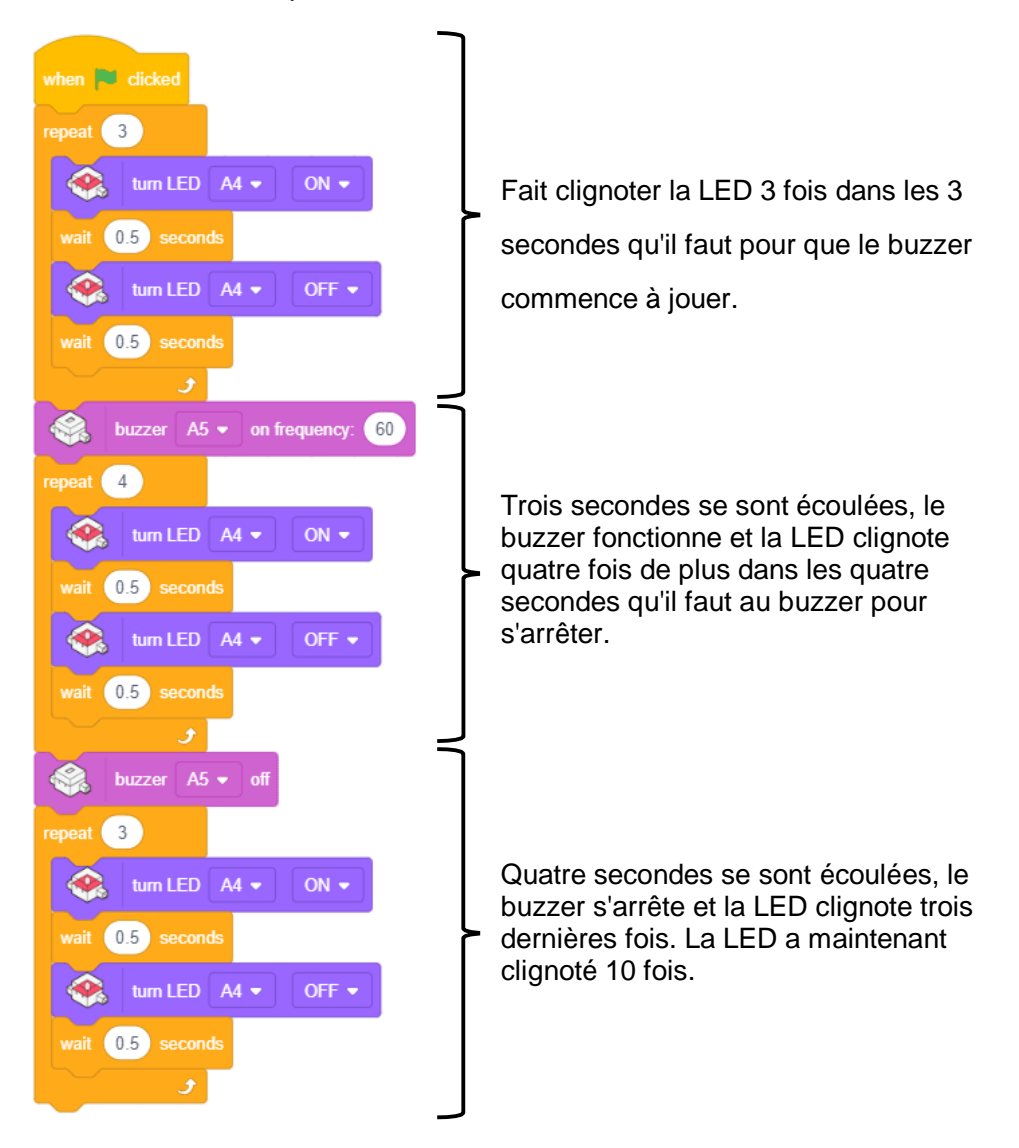

Le programme ci-dessous utilise deux blocs **Done El clicked** pour créer des programmes séparés pour le buzzer et la LED, ce qui vous permet d'exécuter les deux en même temps.

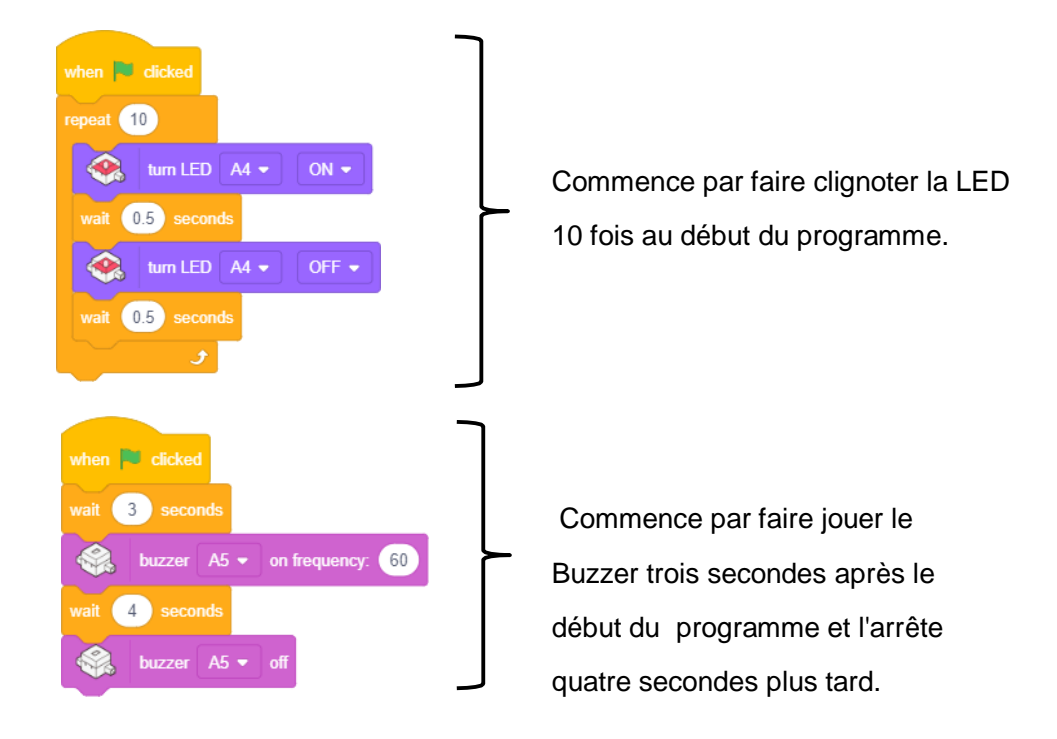

En divisant le programme en deux parties, nous n'avons plus à calculer le temps que doit durer chaque partie au fur et à mesure de la programmation, ce qui rend le programme plus facile à comprendre.

Si vous souhaitez ajuster la durée des clignotements des LED ou la durée du buzzer, la programmation par parallélisme vous permet de modifier chaque processus individuellement. Cela rend vos programmes beaucoup plus faciles à modifier.

# <span id="page-17-0"></span>**8. iPad vs. PC**

Certaines fonctionnalités diffèrent entre la version appli et PC de l'environnement de programmation par blocs. Les principals differences sont explicités ci-dessous :

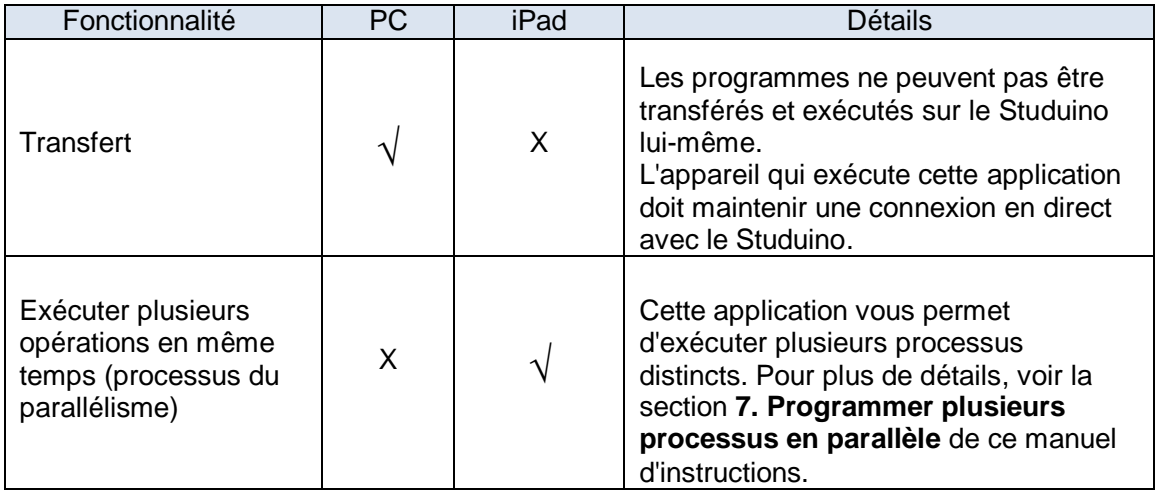